## Cannot send email

Check setup

Verio (Microsoft Outlook 2003)

- 1. In Microsoft outlook, select Tools > E-mail Account.
- 2. In E-mail Accounts, Select View or change existing e-mail account>> Next
- 3.select your email-account > select Change..

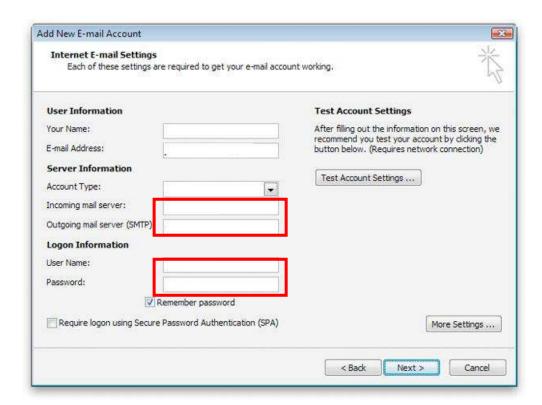

4. Checking

-Incoming mail server :

Should be: yourdomainname.com

-Outgoing mail server (SMTP):

Should be: yourdomainname.com

-User name: Should be your Username (Make sure that not your email address)

-Password: Confirm your password

## 5.Go to tab More Setting > Outgoing Tab

Select: My outgoing server (SMTP) requires authentication And Use same setting as my incoming mail server

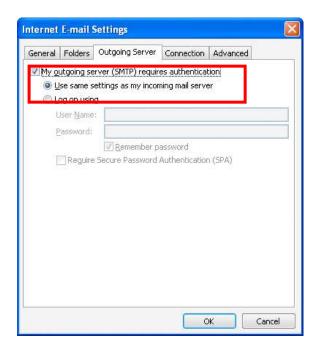

6. Go to Advanced Tab

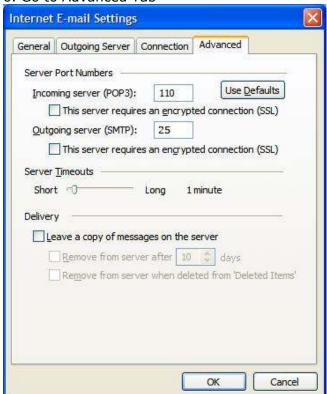

- Verify that you have 25 for your Outgoing mail (SMTP)
- If used port 25 and still have problem, change port to 587